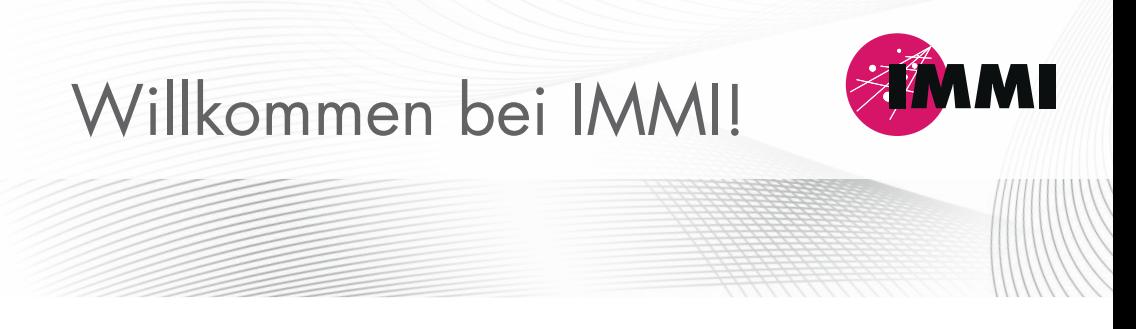

Sehr geehrte IMMI-Nutzer/-innen,

wir freuen uns, Sie als Nutzer/-innen begrüßen zu dürfen. Das IMMI-Paket enthält Folgendes:

- A Hardkey für den Softwareschutz
- **下** Kurze Anleitung

## **Erste Schritte**

- Laden Sie die Software IMMI aus unserem Kundenbereich der Website herunter:  $\bullet$ <https://immi.woelfel.de/kundenbereich.html> Diesen erreichen Sie über die Fußzeile am unteren Ende der IMMI-Website.
- Installieren Sie zuerst die Hauptversion und danach das aktuellste Zwischenupdate  $\bullet$ sowie den Treiber für den Hardkey (erfolgt automatisiert mit der IMMI-Installation).
- Stecken Sie den Hardkey an. ٠
- Starten Sie das Programm IMMI.

Ein Web-Tutorial für den ersten Einstieg in die Software finden Sie ebenfalls im Kundenbereich unserer Website. Wir hoffen, dass Ihnen die Arbeit mit IMMI viel Freude bereiten wird.

Ihr IMMI-Team

## **Tipps zur erfolgreichen Installation des Netzwerk-Hardkeys:**

- Hardkey anstecken am Server oder an einem beliebigen Rechner im Netz.  $\blacksquare$
- Den Treiber HaspUSersetup.exe für die Nutzung des Hardkeys finden Sie im IMMI-Installations- $\bullet$ verzeichnis im Unterordner Hardkey (z. B. C:\Program Files (x86)\IMMI 20xx\Hardkey).
- Dieser Treiber muss lokal auf dem Rechner installiert werden, auf dem IMMI läuft, und/oder auf ä dem Server/Rechner, auf dem der Hardkey steckt.

Unter Umständen wird die Lizenz beim Starten des Programms nicht angezeigt. Führen Sie in diesem Fall folgende Schritte aus:

- Öffnen Sie erneut in einem beliebigen Browser die Adresse: localhost: 1947  $\bullet$
- Ist der Treiber korrekt installiert, erscheint das Admin Control Center im Browser.
- Führen Sie im Admin Control Center folgende Schritte durch:  $\bullet$ 
	- Gehen Sie in das Menü Configuration
	- Klicken Sie auf den Tab Access to Remote License Manager
	- Aktivieren Sie: Allow Access to Remote Licenses
	- Aktivieren Sie: Broadcast Search for Remote Licenses
	- Aktivieren Sie: Agressive Search for Remote Licenses
	- Tragen Sie unter Remote License Search Parameters den Server- bzw. Rechnername ein, auf dem der Hardkey steckt. Sie können entweder den Namen des Rechners eintragen, oder dessen IP-Adresse.
	- Bestätigen Sie die Eingaben durch Klicken auf Submit.

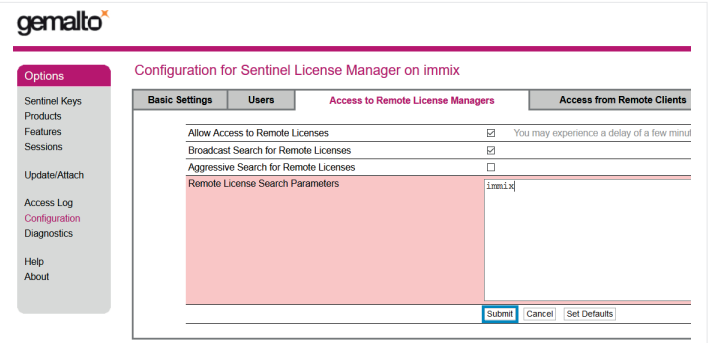

## Support

Telefon: +49 931 49708-555 E-Mail: info@immi.eu

Ihr IMMI-Team Wölfel Engineering GmbH + Co. KG · Max-Planck- Straße 15 · 97204 Höchberg · Telefon: +49 931 49708-0 · E-Mail: info@woelfel.de · Internet: immi.eu · @ @immi\_by\_ woelfel